# AGGIUNGERE una CARTELLA

1. Accedere allo spazio in moodle dedicato alla sezione/classe.

2. Cliccare sull'ingranaggio blu  $\clubsuit$  che si trova sulla destra della pagina.

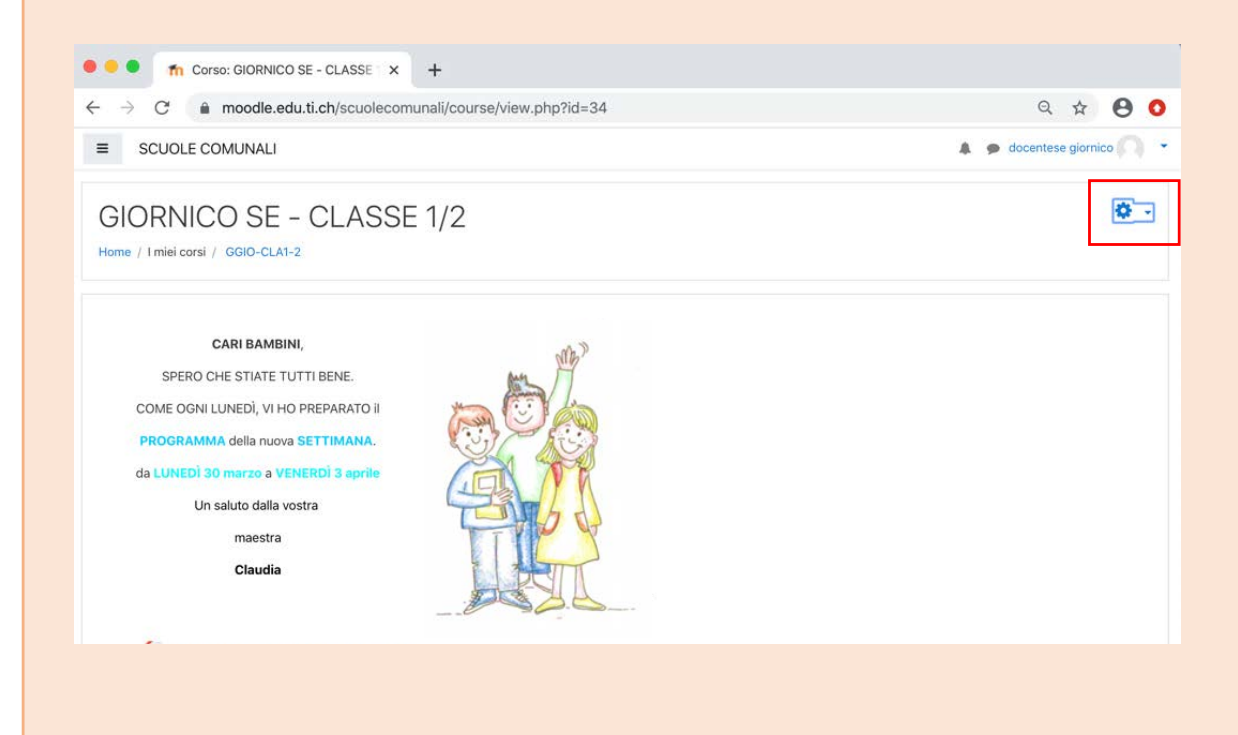

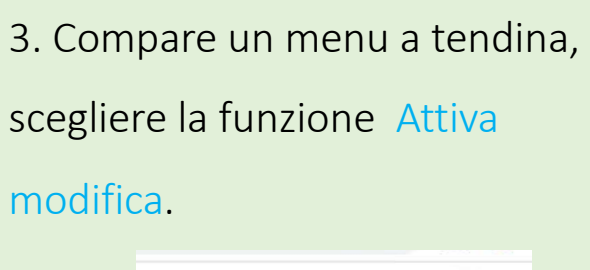

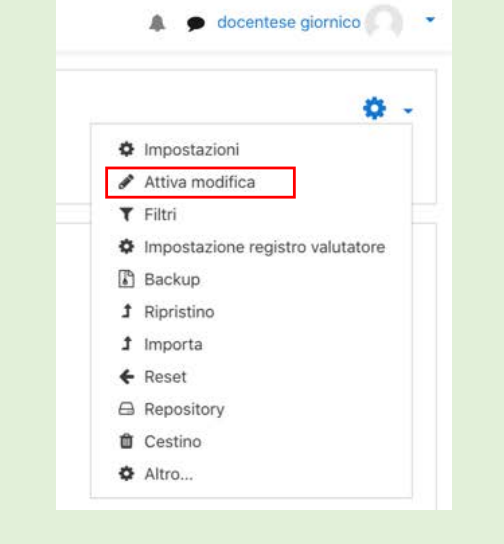

### 4. Si apre una nuova visualizzazione della pagina.

Cliccare sulla scritta + Aggiungi una attività o una risorsa

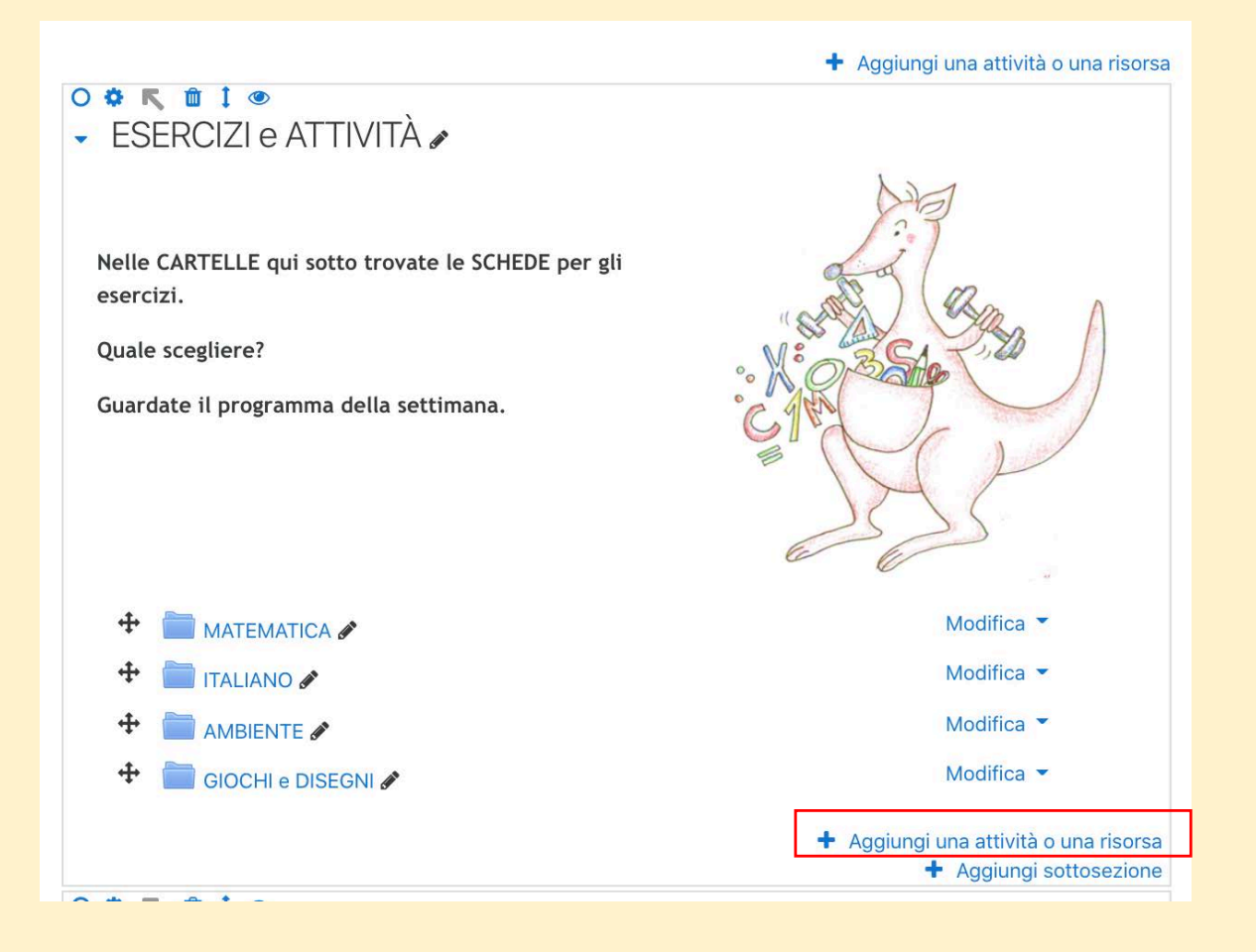

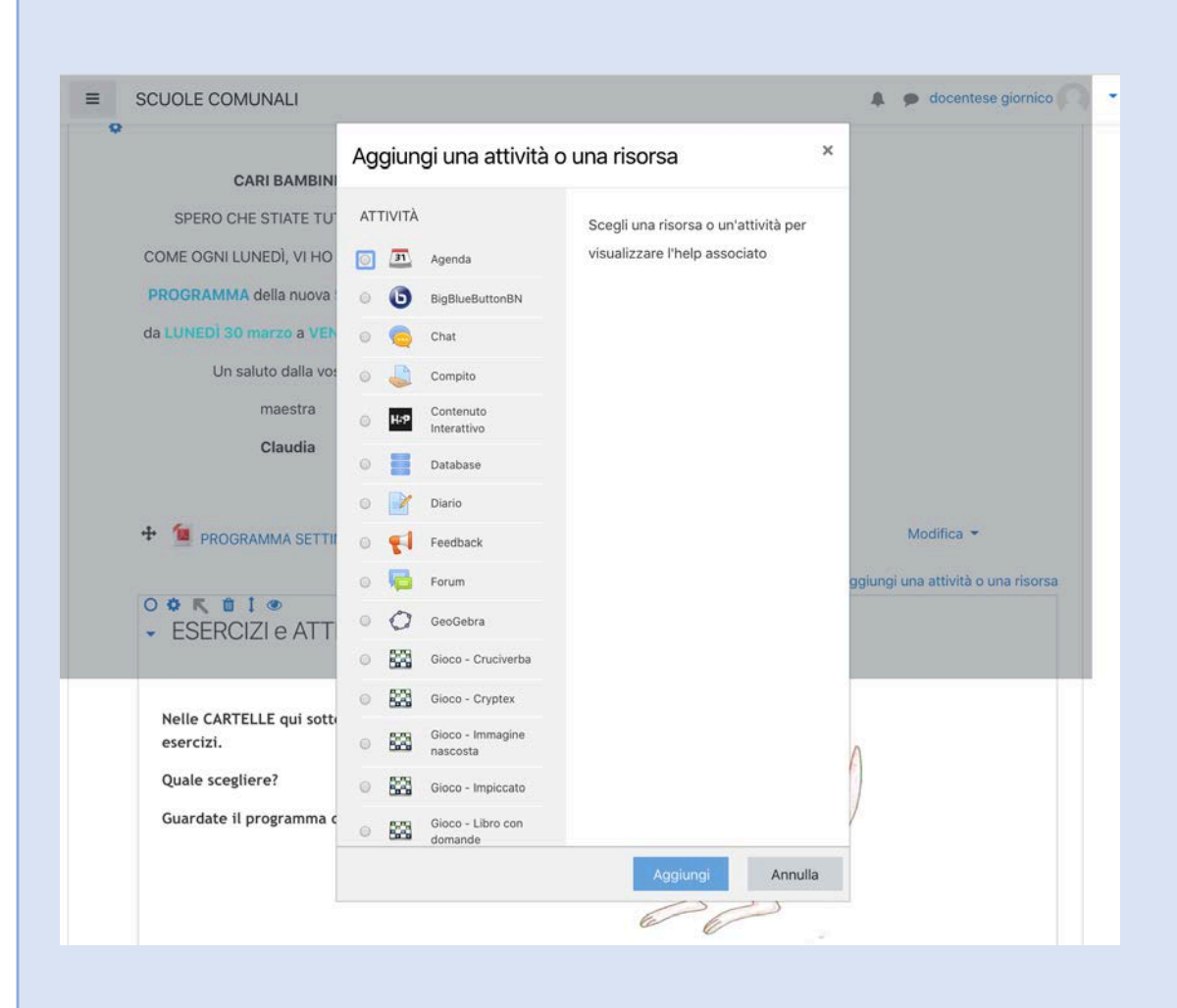

## 5. Si apre una finistra con elencate attività e risorse.<br>
Scorrere l'elenco verso il basso,

spuntare sul pallino davanti alla risorsa CARTELLA e cliccare su Aggiungi.

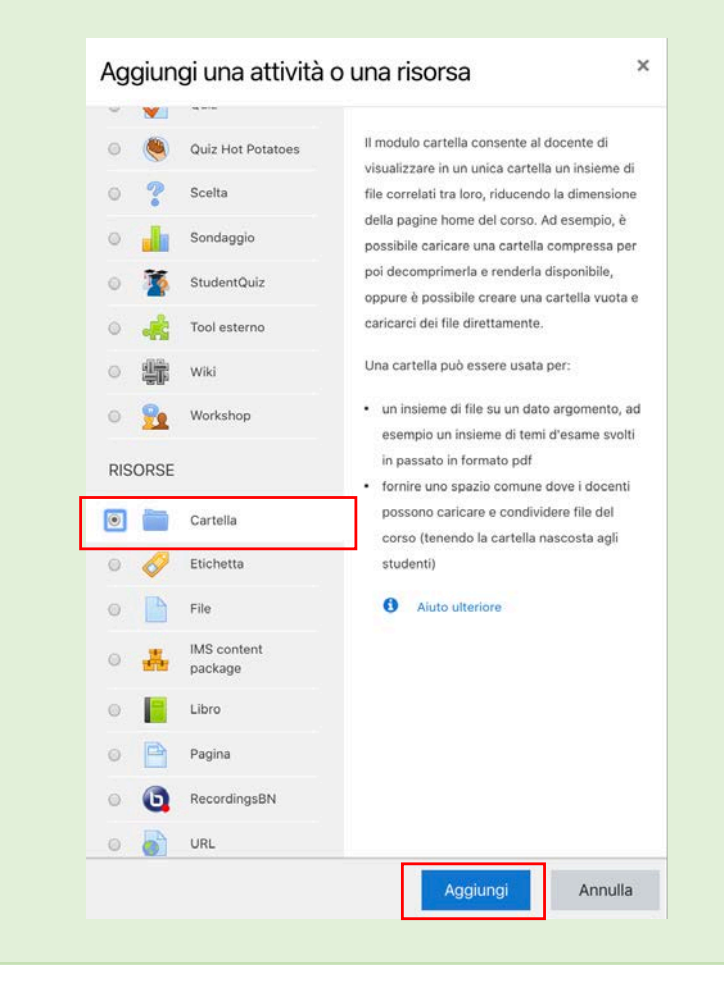

## 6. Si apre la pagina Aggiungi Cartella a ESERCIZI e ATTIVITÀ

- digitare nel campo Nome (obbligatorio) le parole che descrivono la CARTELLA che si desidera caricare

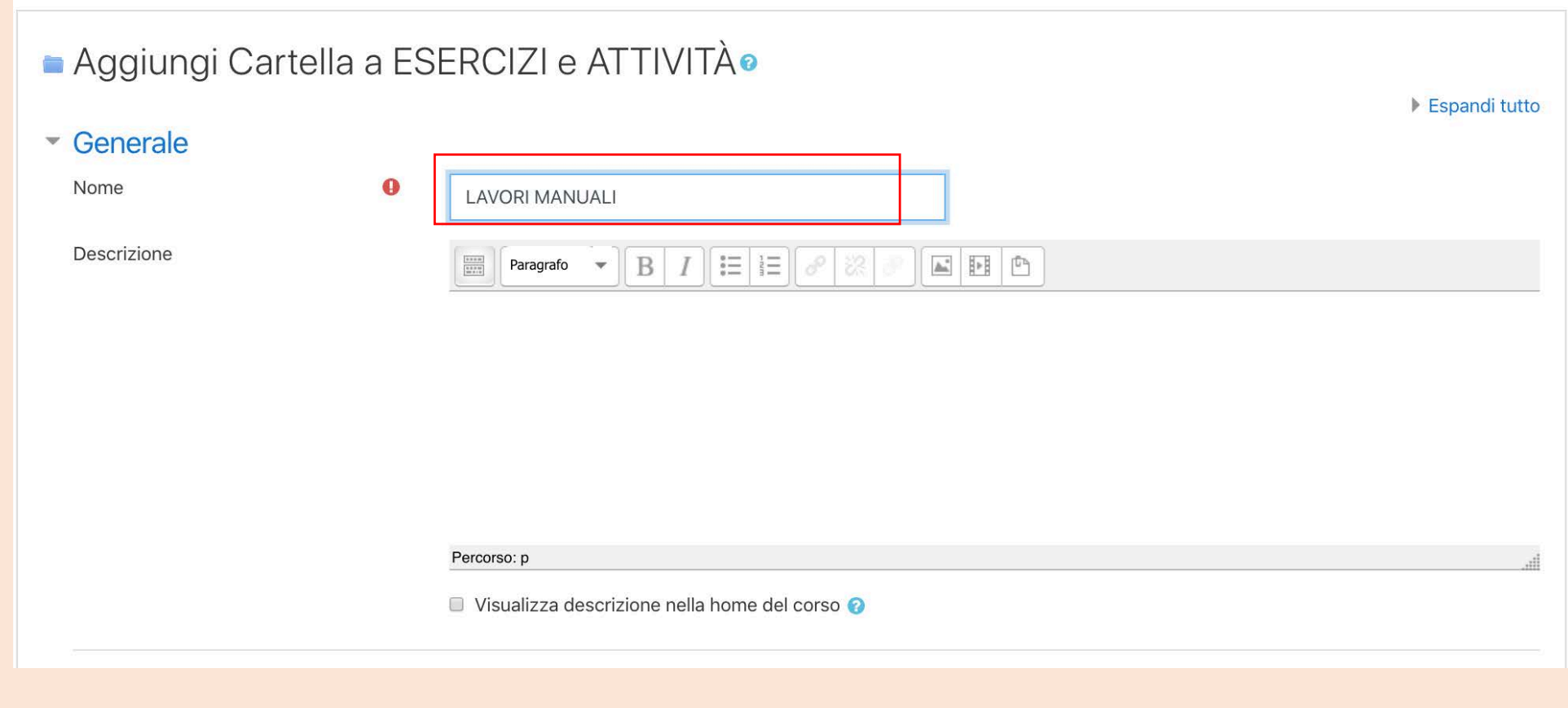

7. Prima di abbandonare la pagina ricordarsi di salvare le modifiche cliccando sul pulsante:

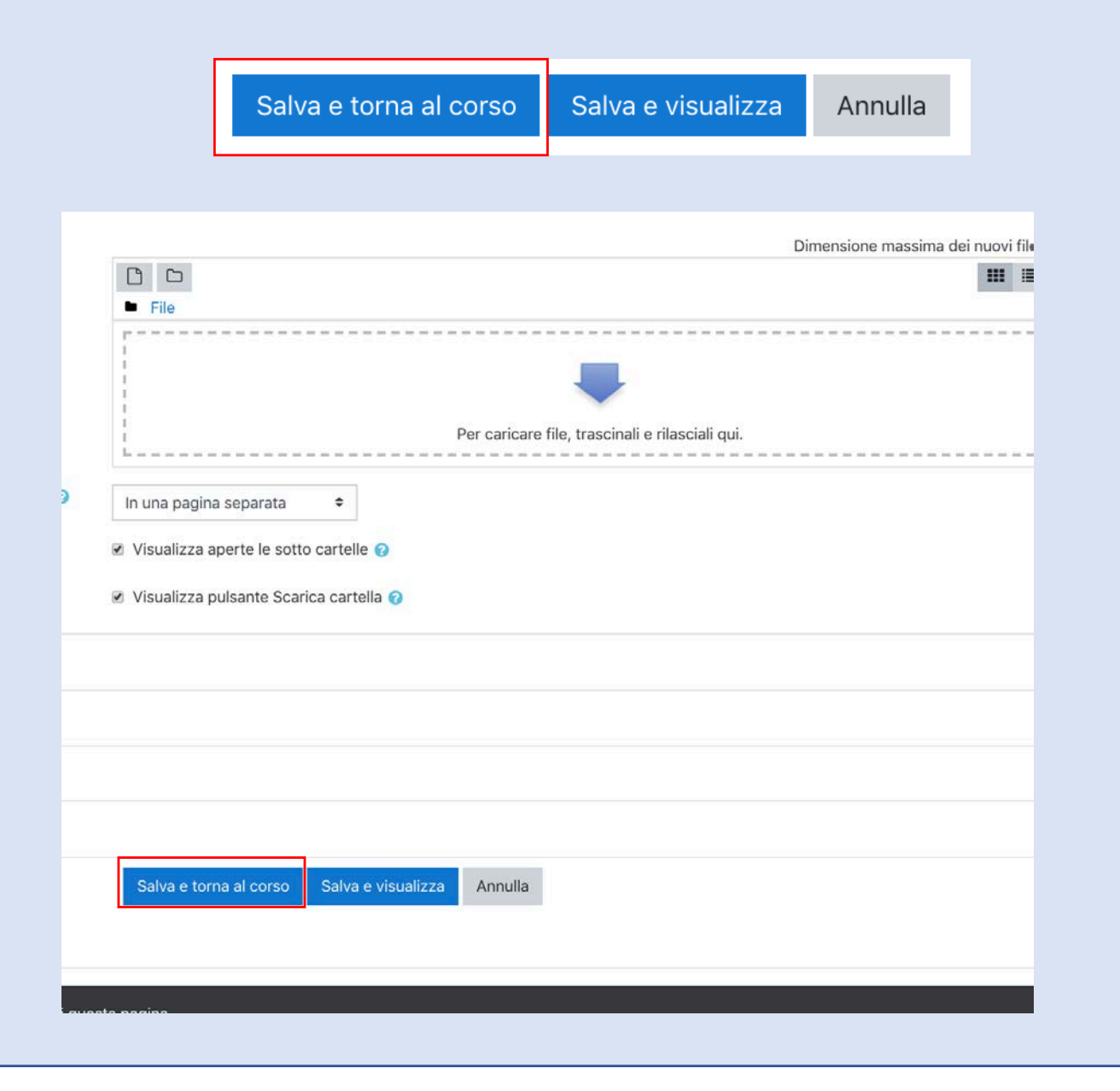

## 8. La CARTELLA è presente nella SEZIONE ESERCIZI e ATTIVITÀ.

#### **O & R @ I @** - ESERCIZI e ATTIVITÀ

Nelle CARTELLE qui sotto trovate le SCHEDE per gli esercizi.

Quale scegliere?

Guardate il programma della settimana.

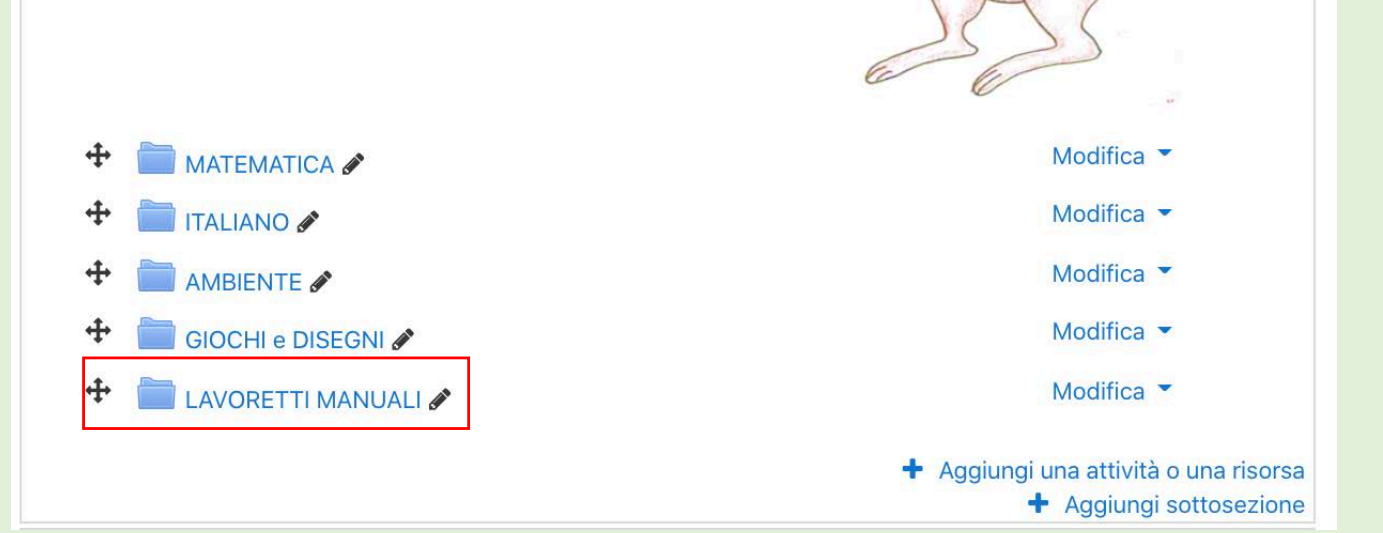

9. Per concludere la procedura, cliccare nuovamente sull'ingranaggio blu  $\clubsuit$ che si trova sulla destra della pagina.

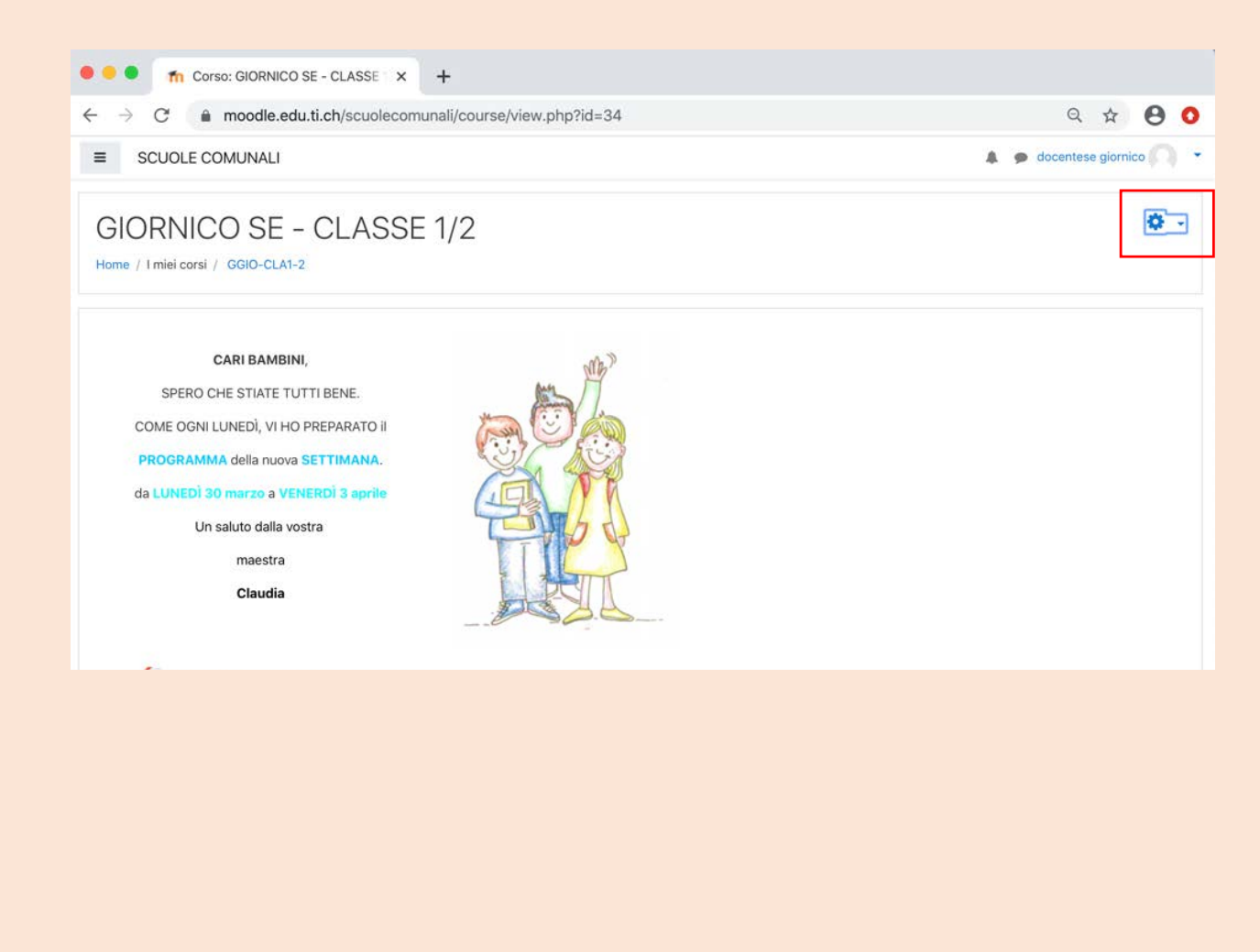

10. Nel menu a tendina, scegliere

#### la funzione Termina modifica.

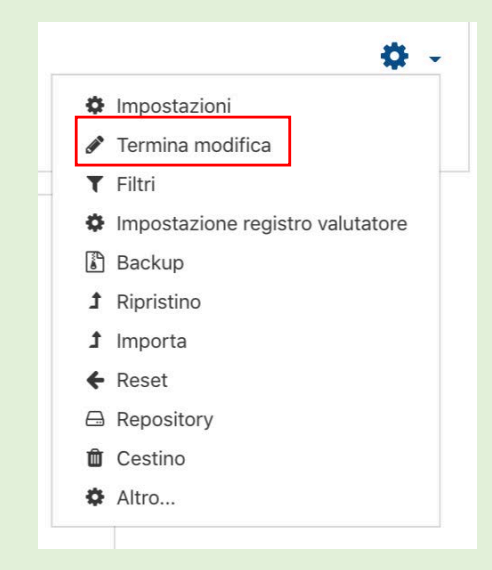